# **NOXOUWLANStick**

## **Quick Setup Guide Mac OS X 10.5**

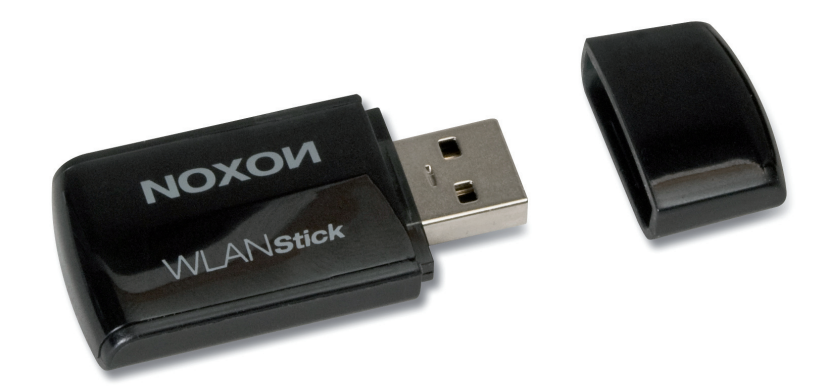

**Installation der WLAN-Adapters unter Mac OS X 10.5 Installing the WLAN adapter in Mac OS X 10.5 Installation de la clé WLAN sous Mac OS X 10.5 Installatie van de WLAN-adapter onder Mac OS X 10.5**

#### **Inhalt**

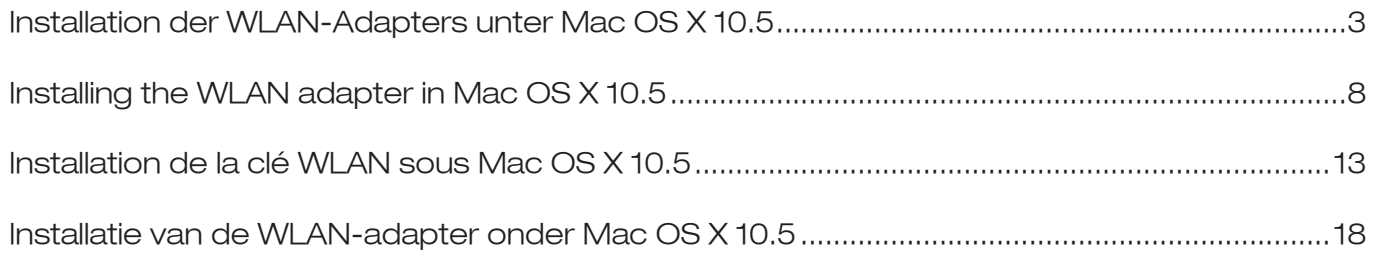

#### **Installation des WLAN-Adapters unter Mac OS X 10.5**

Wählen Sie den Ordner MAC auf der Installations-CD.

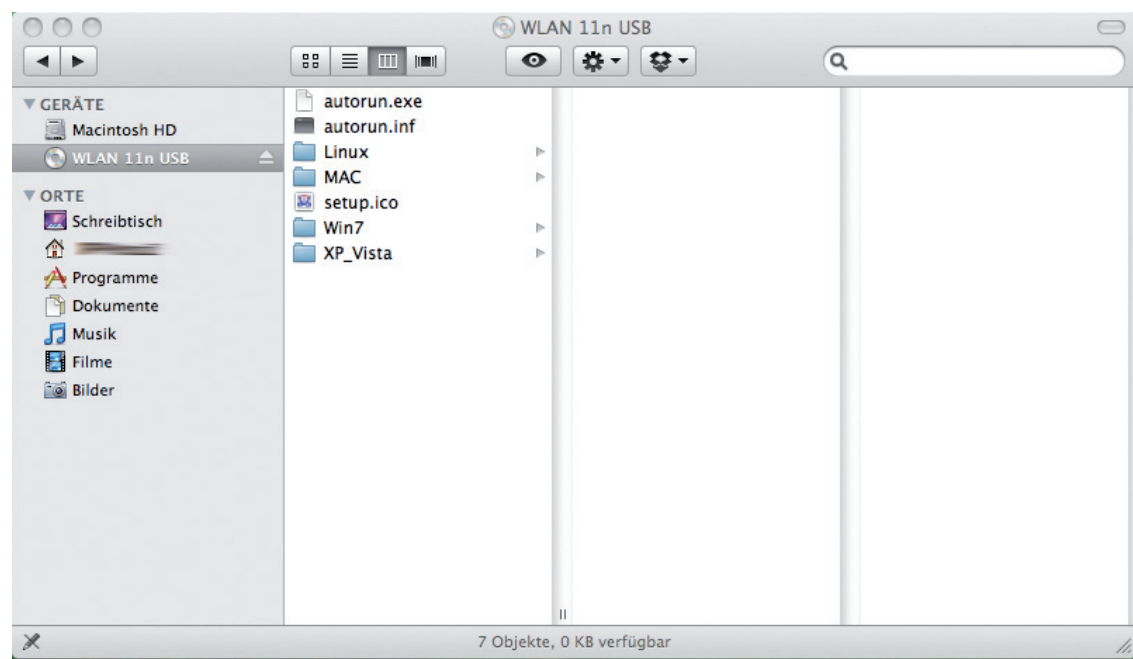

Entpacken Sie das Ihrem Betriebssystem entsprechende ZIP-Verzeichnis.

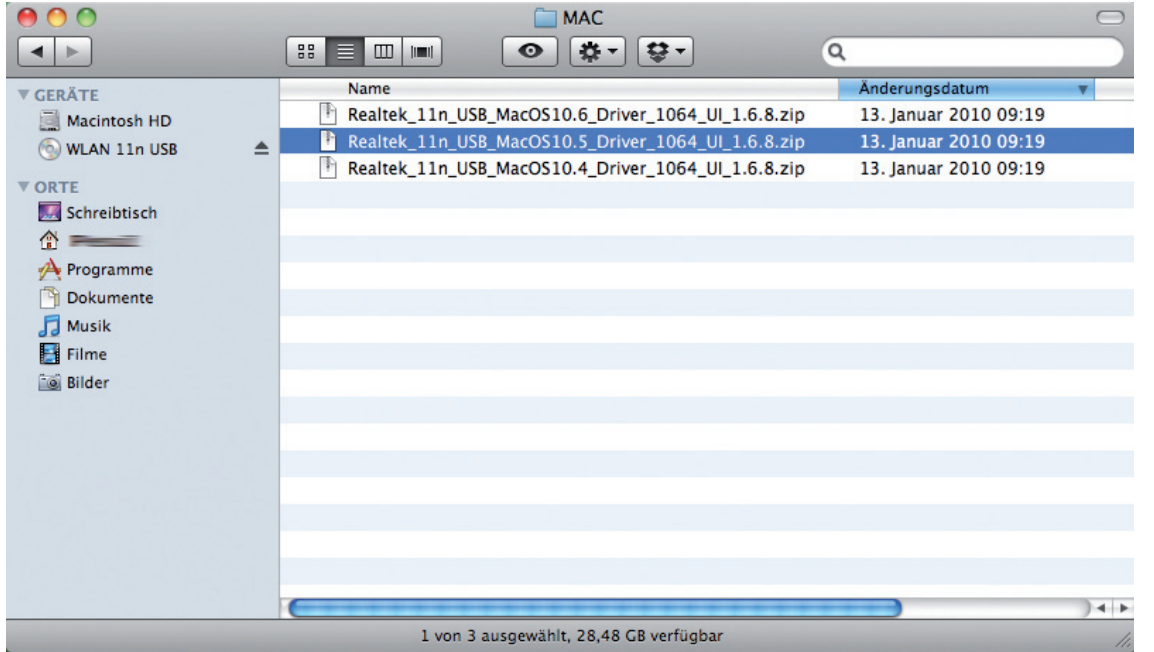

Dann wählen Sie den Installer...

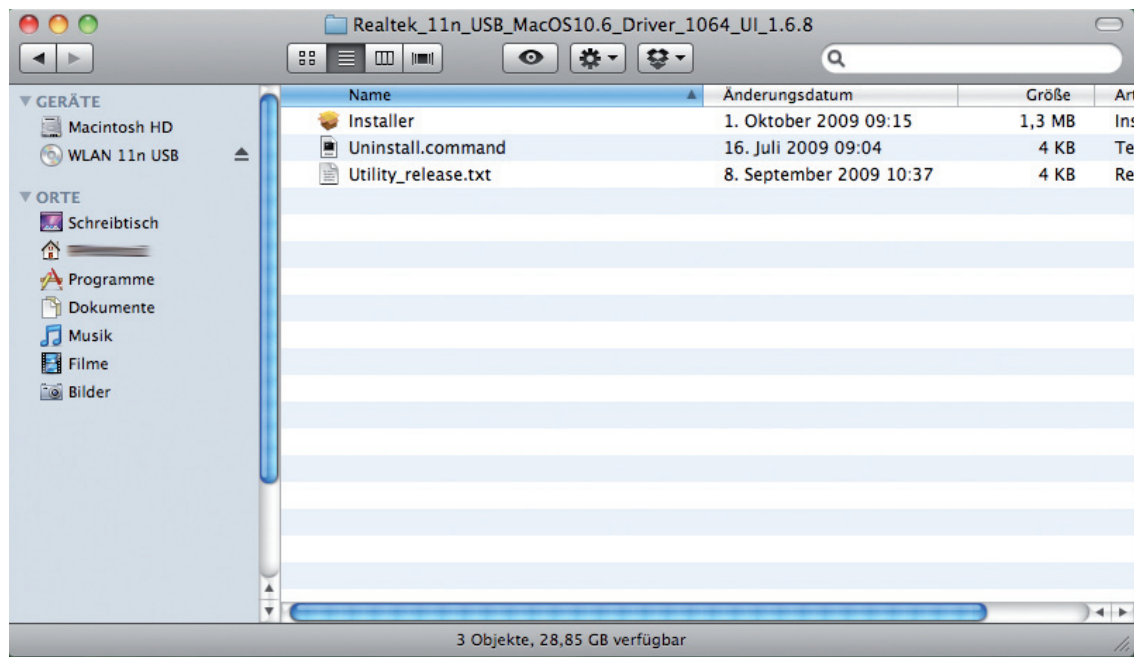

und folgen den Anweisungen auf dem Bildschirm.

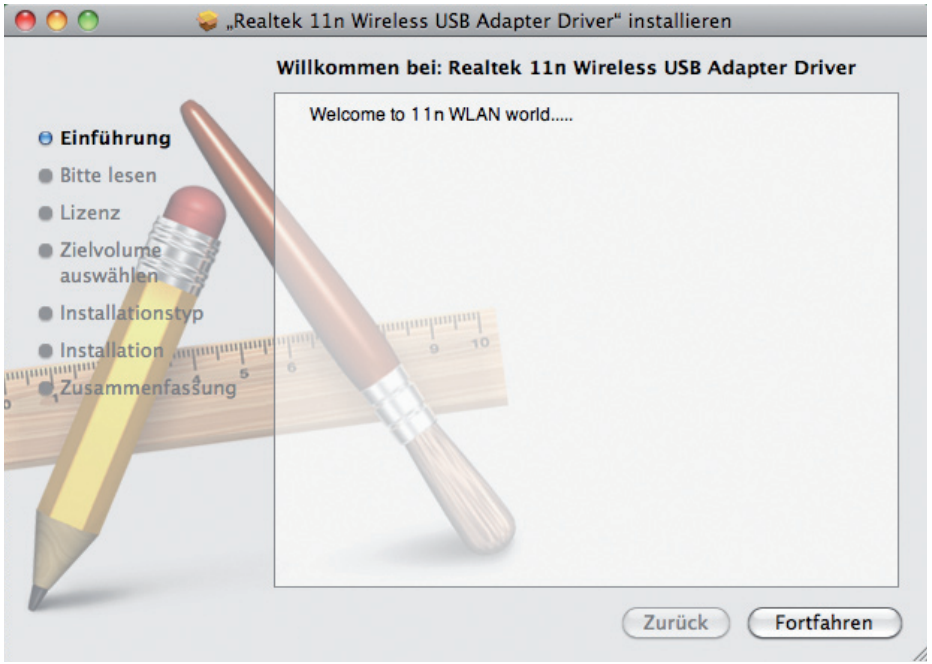

Nachdem der Mac neugestartet ist schließen Sie den Stick an einen freien USB 2.0 Port an. Unter Netzwerk (in den Systemeinstellungen) taucht nun ein weiterer Dienst mit dem Namen: "Ethernetanschluss (en2)" auf. Sollte dies nicht der Fall sein, müssen Sie einen neuen Netzwerkdienst anlegen. Klicken Sie dazu unter der Spalte mit den Diensten auf den "+"-Button. Wählen Sie dann "Ethernetanschluss (en2)". Sobald dieser als Dienst aufgeführt wird, kann mit der Einrichtung fortgefahren werden.

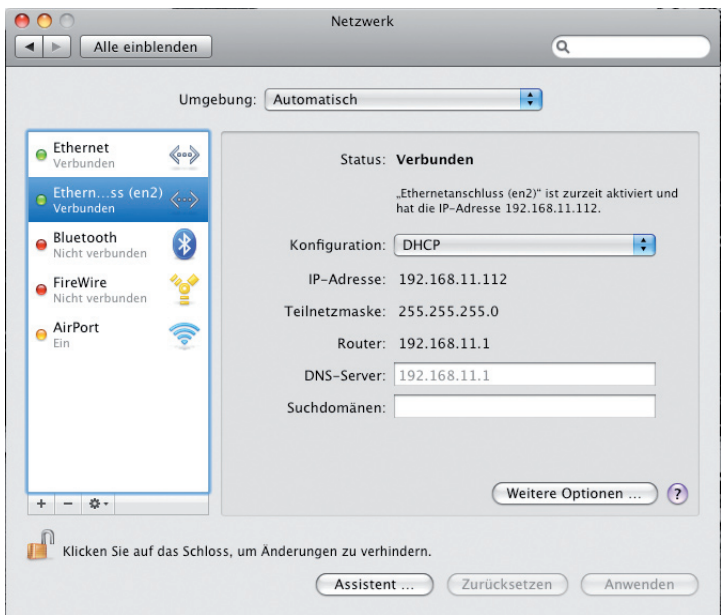

Öffnen Sie dazu das Programm "Realtek WLAN Client Utility" und klicken Sie unten rechts auf "turn Radio ON" um den NOXON WLAN Stick zu aktivieren.

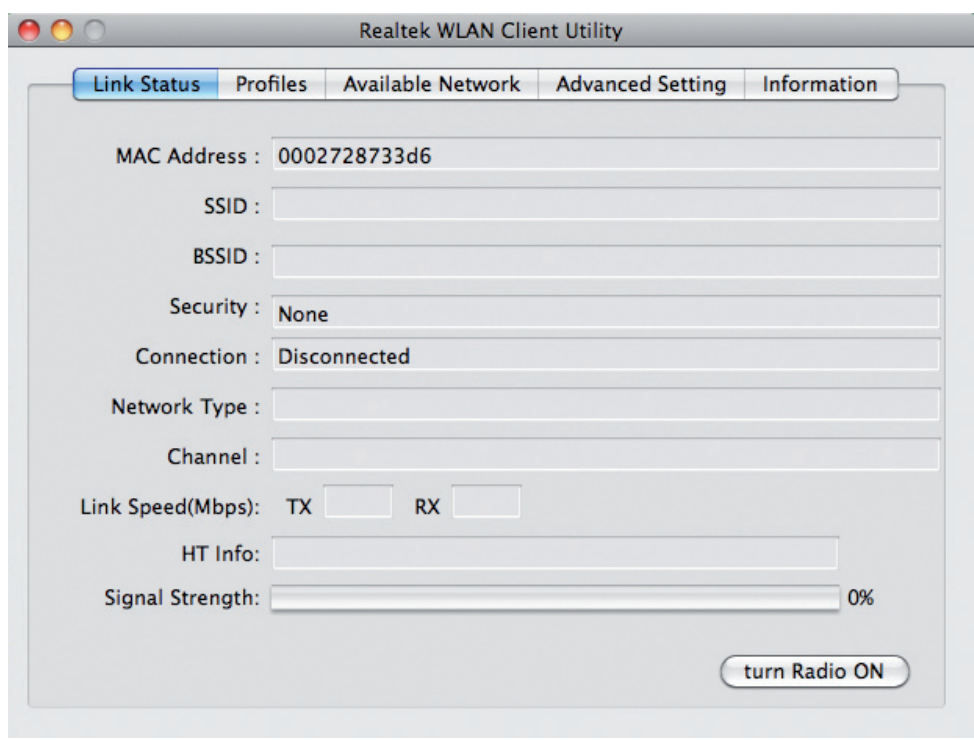

Wählen anschließend den Reiter "Available Network". Nun wählen Sie das gewünschte Netzwerk aus und legen mit einem Klick auf "Add to profile" ein neues Profil dafür an.

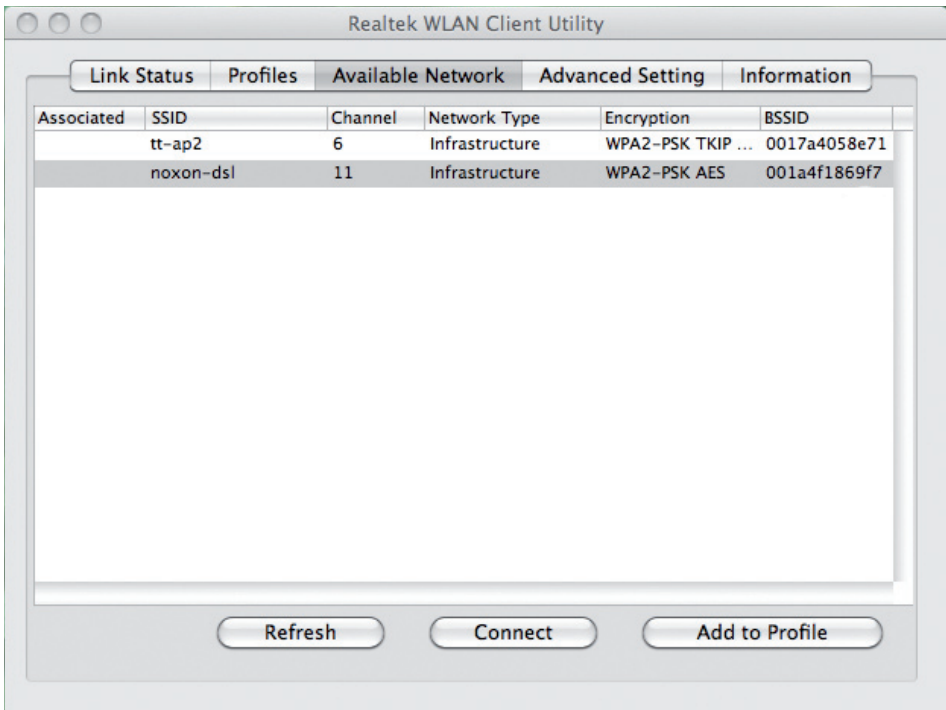

In der Eingabemaske "Profile Properties" müssen Sie - sofern es sich um ein verschlüsseltes Netzwerk handelt - den entsprechenden WLAN-Key eingeben. Mit einem Klick auf OK speichern und beenden Sie die Einrichtung des NOXON WLAN Stick.

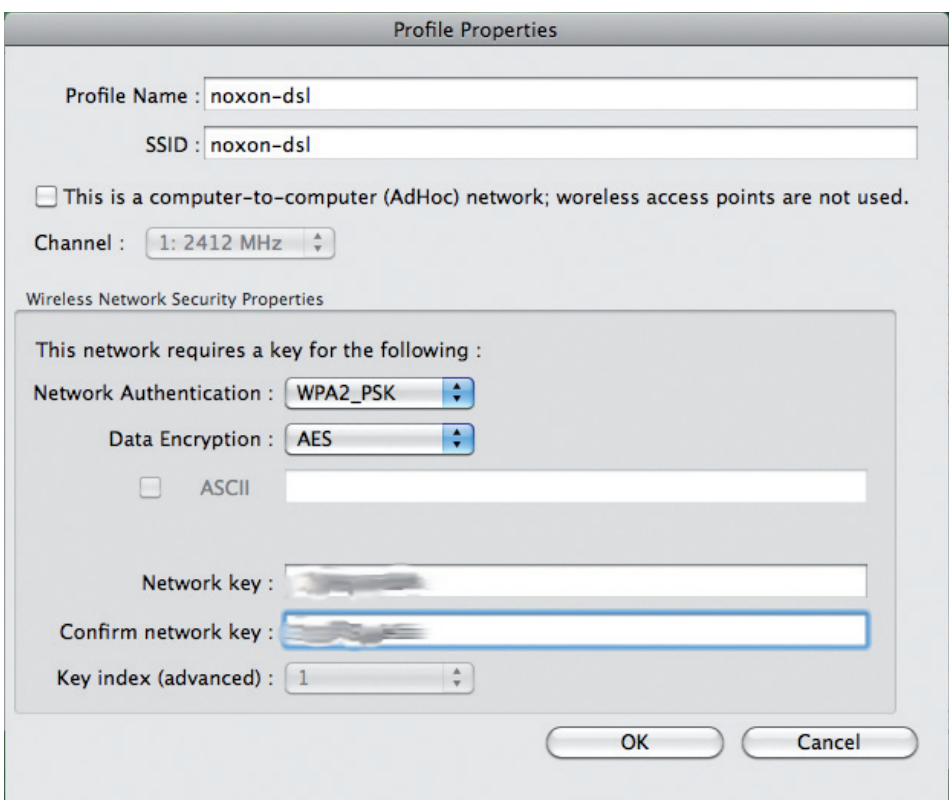

Deutsch **Deutsch**

Nach Abschluss der Einrichtung gelangt man automatisch zum Fenster "Link Status". Hier werden Ihnen Informationen zum gewählten Netzwerk angezeigt. Sollte die Signalstärke unter 70% liegen nehmen Sie ggfs. eine Korrektur Ihres Standortes vor um ein besseres Ergebnis zu erzielen.

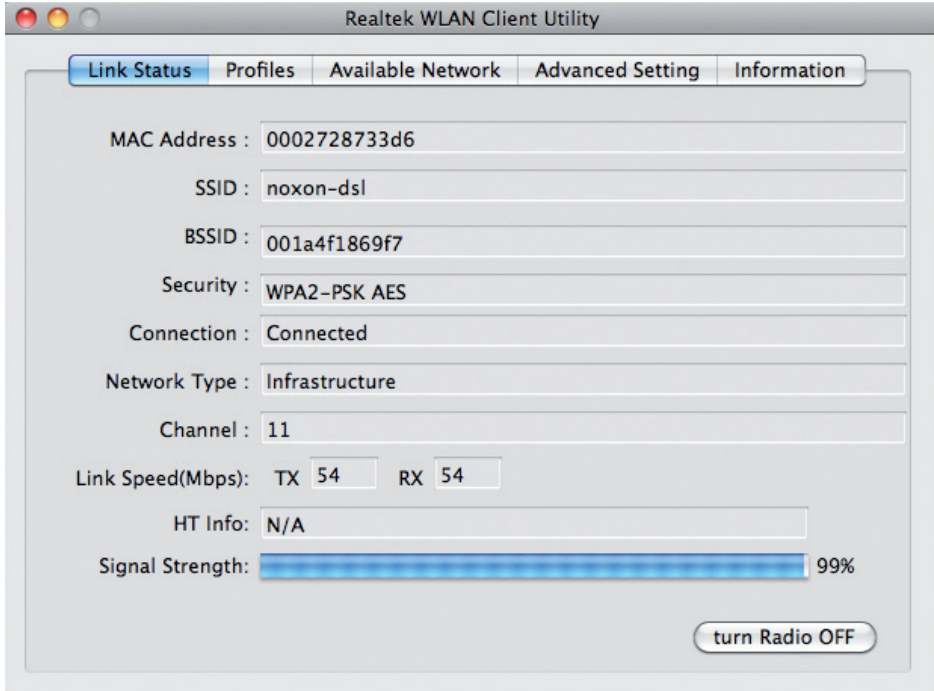

Deutsch **Deutsch**

### **Installing the WLAN-adapter in Mac OS X 10.5**

Select the MAC folder on the installation CD.

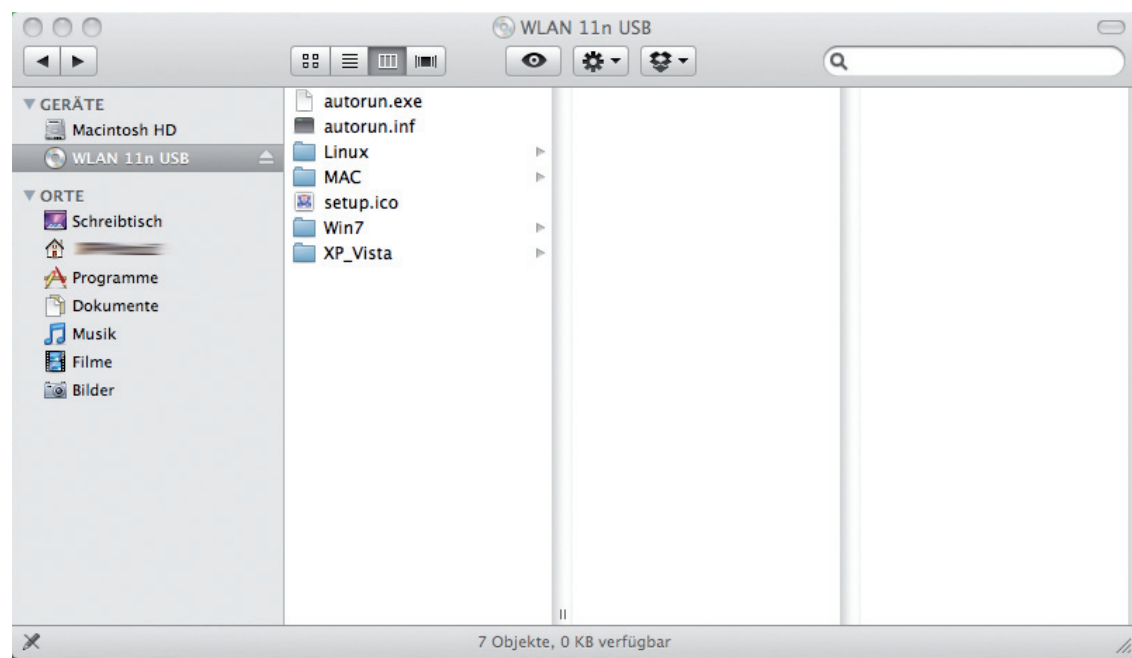

Unpack the corresponding ZIP directory for your operating system.

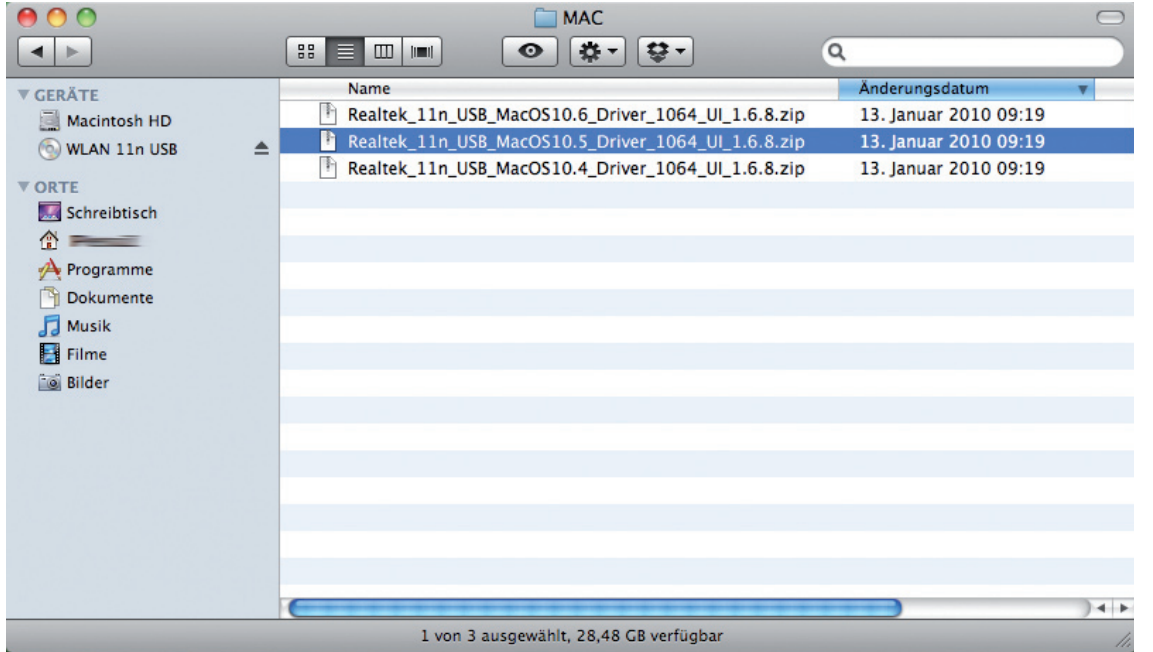

Then, select the installer...

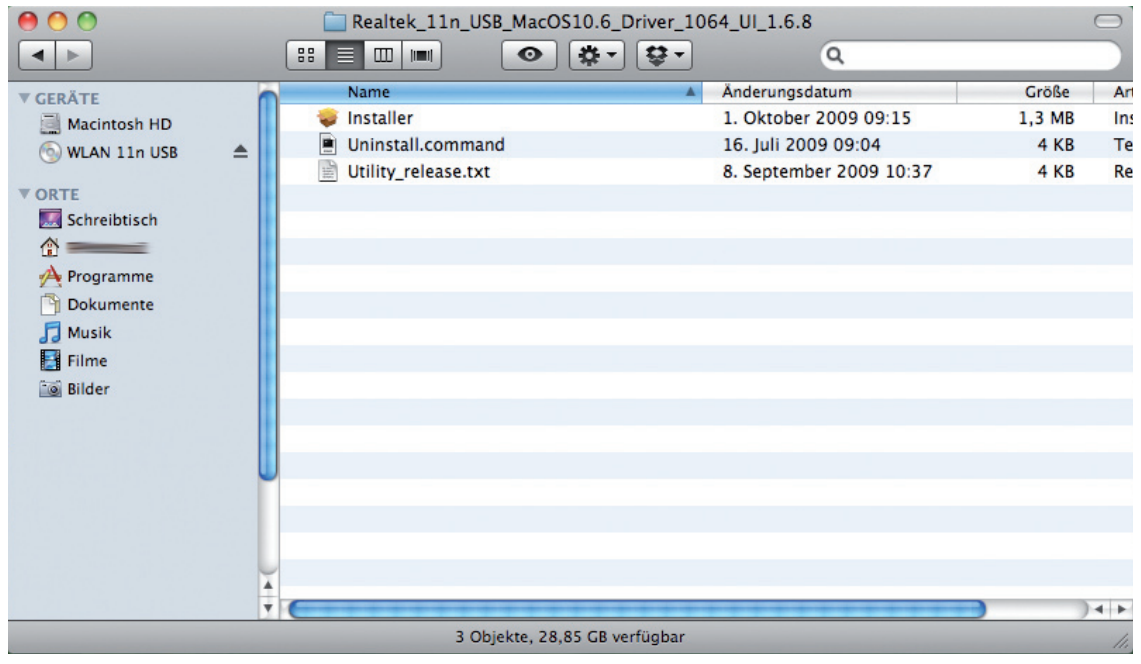

and follow the instructions on the screen.

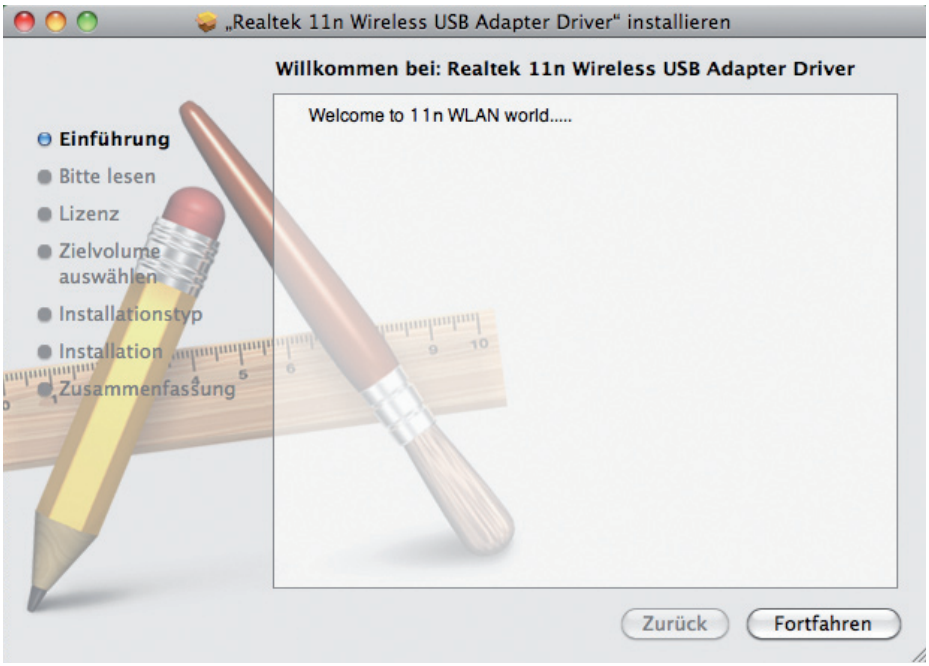

Once the Mac has rebooted, connect the stick to an available USB 2.0 port. Under Network (in the System Preferences) an additional service named "Ethernetanschluss (en2)" appears. If this is not the case, you have to create a new network service. To do so, click the "+" button in the column with the services. Then, select "Ethernetanschluss (en2)". As soon as this is listed as a service, you can continue with the setup.

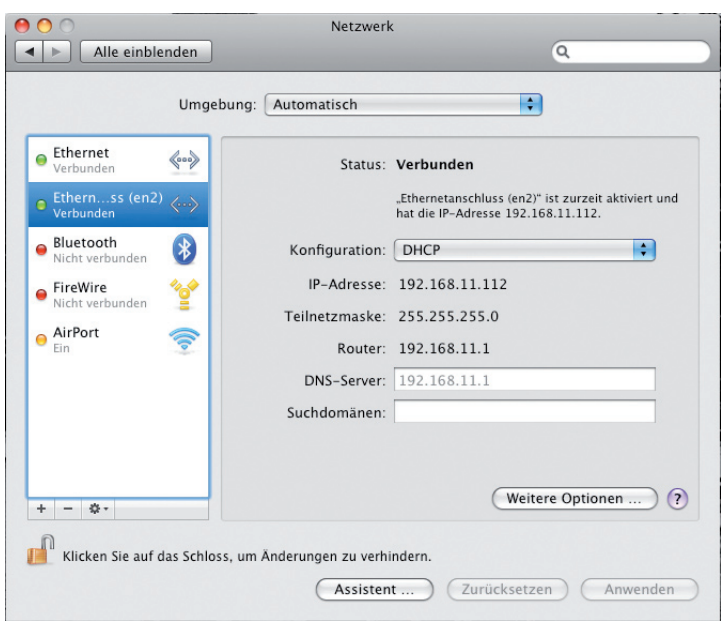

To do so, open the program "Realtek WLAN Client Utility" and click "turn Radio ON" at the bottom right to activate the NOXON WLAN Stick.

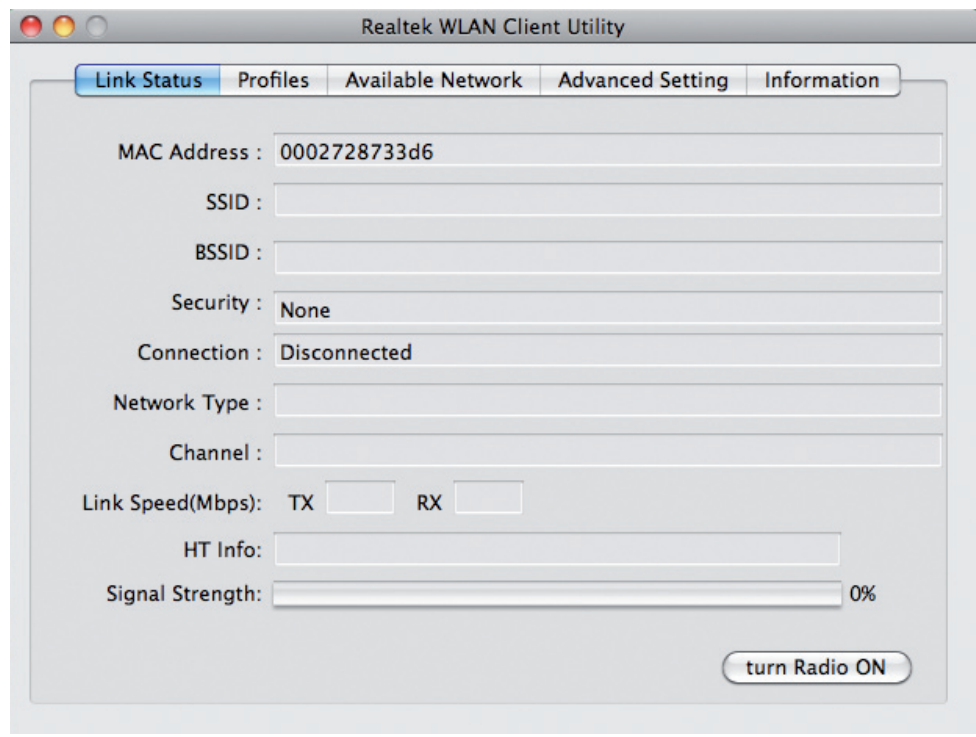

Then, select the tab "Available Network". Now, select the desired network and create a new profile for it by clicking "Add to profile".

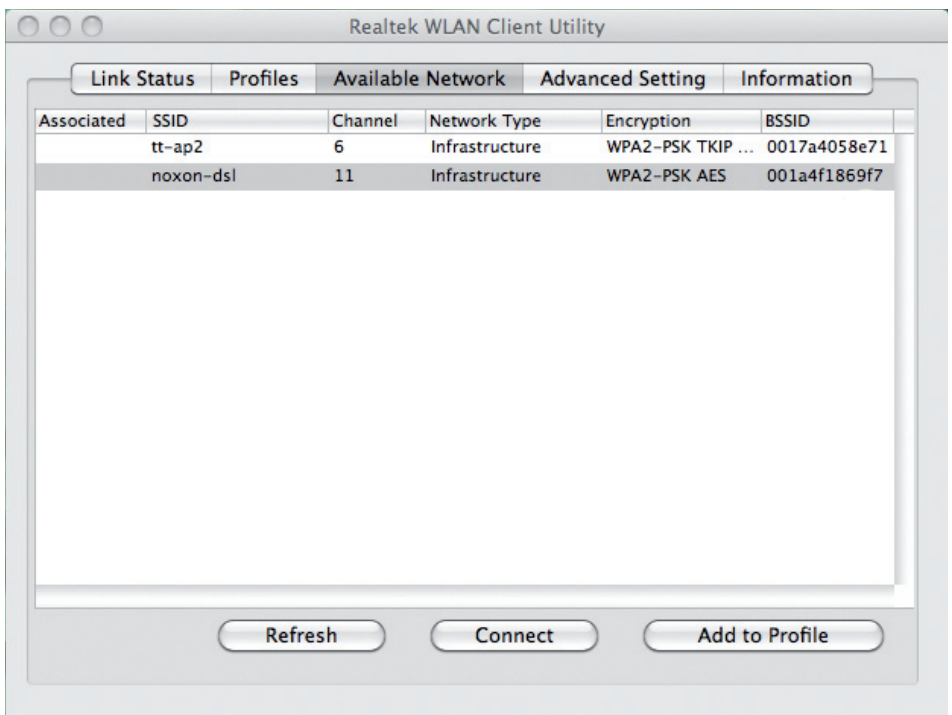

If the network is encrypted, you have to enter the corresponding WLAN key in the "Profile Properties" input dialogue. Click OK to save and exit the setup of the NOXON WLAN Stick.

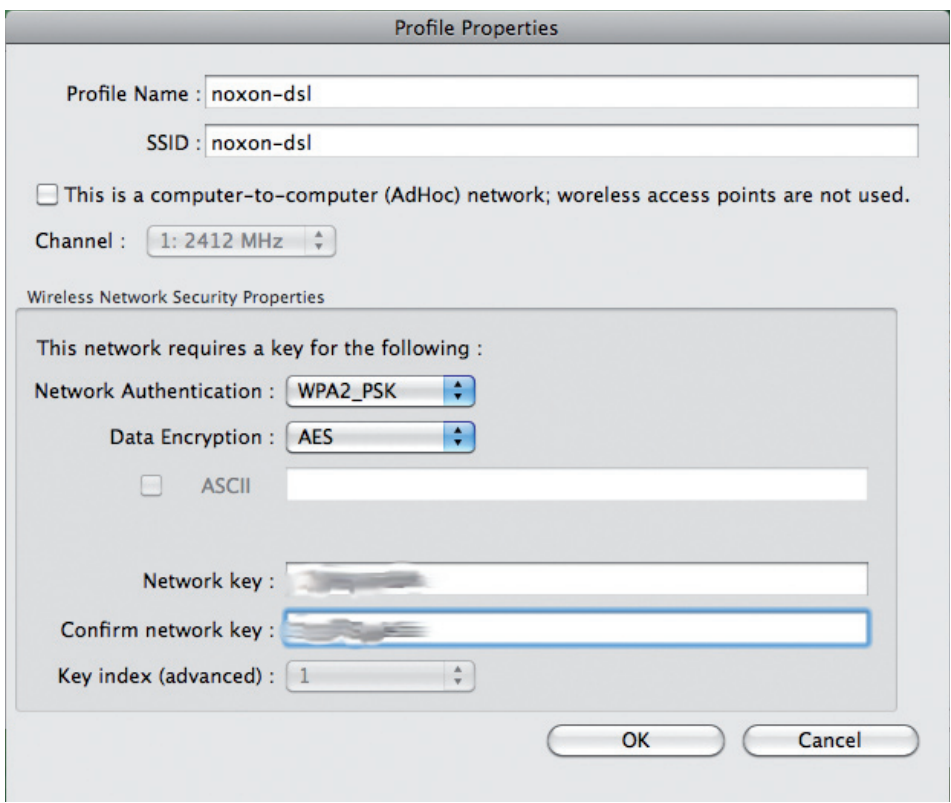

After finishing the setup, you are taken automatically to the "Link Status" window. Here, information about the selected network is displayed. If the signal strength is less than 70%, correct your location if necessary to attain better results.

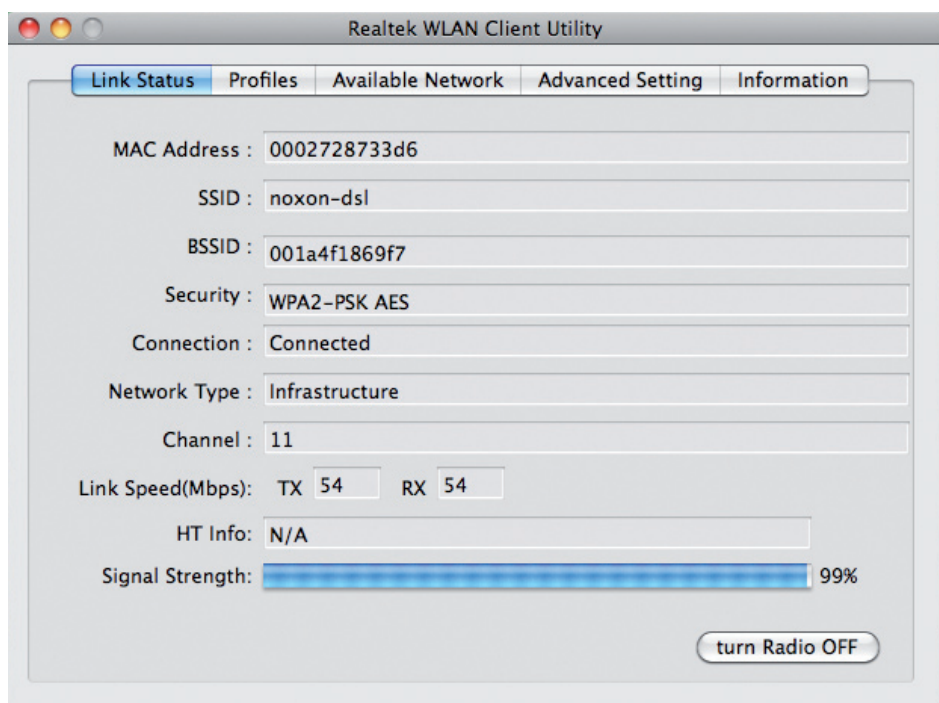

#### **Installation de l'adatateur WLAN sous Mac OS X 10.5**

Sélectionnez le répertoire MAC sur le CD-ROM d'installation.

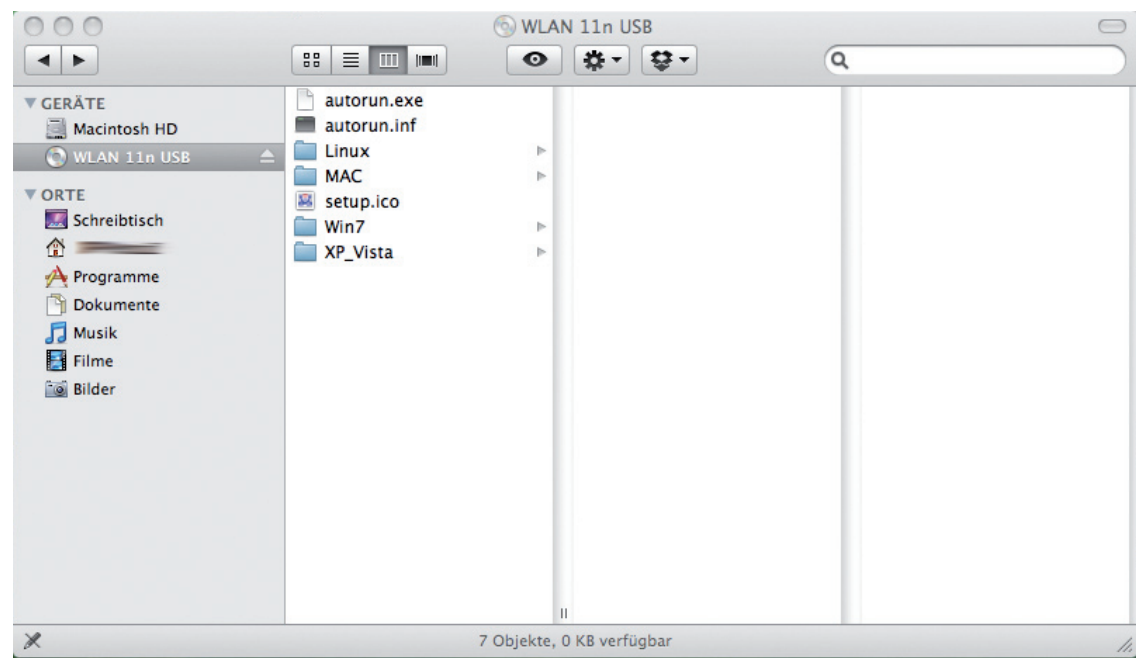

Décomprimez le fichier dans le répertoire ZIP correspondant de votre système d'exploitation.

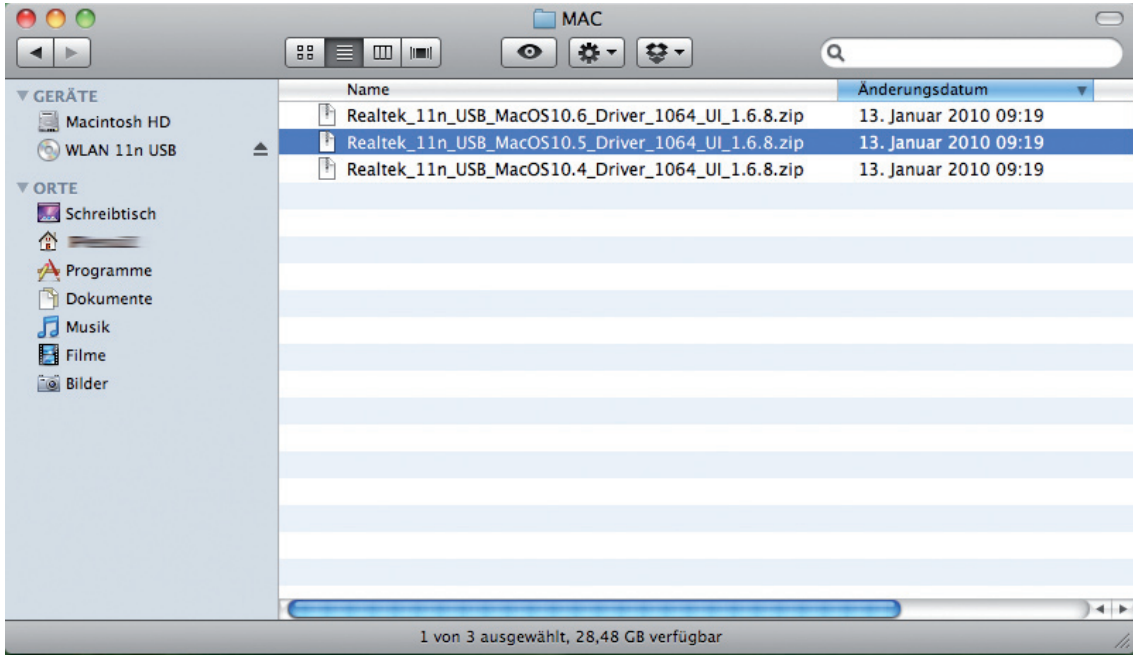

Exécutez le logiciel d'installation...

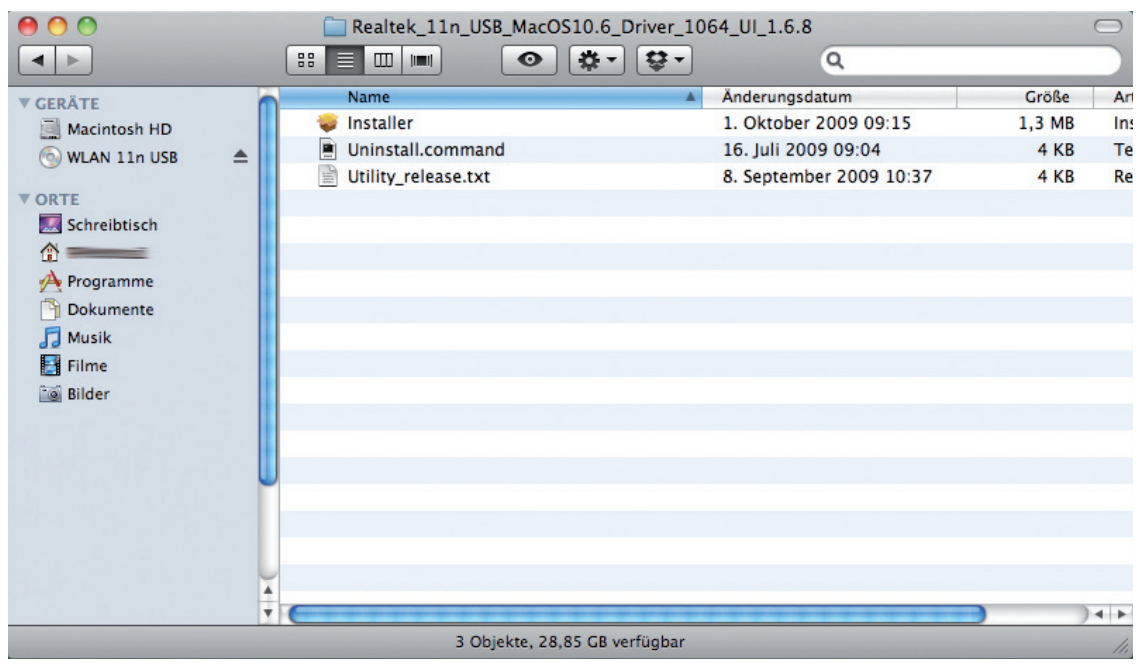

et suivez les instructions affichées.

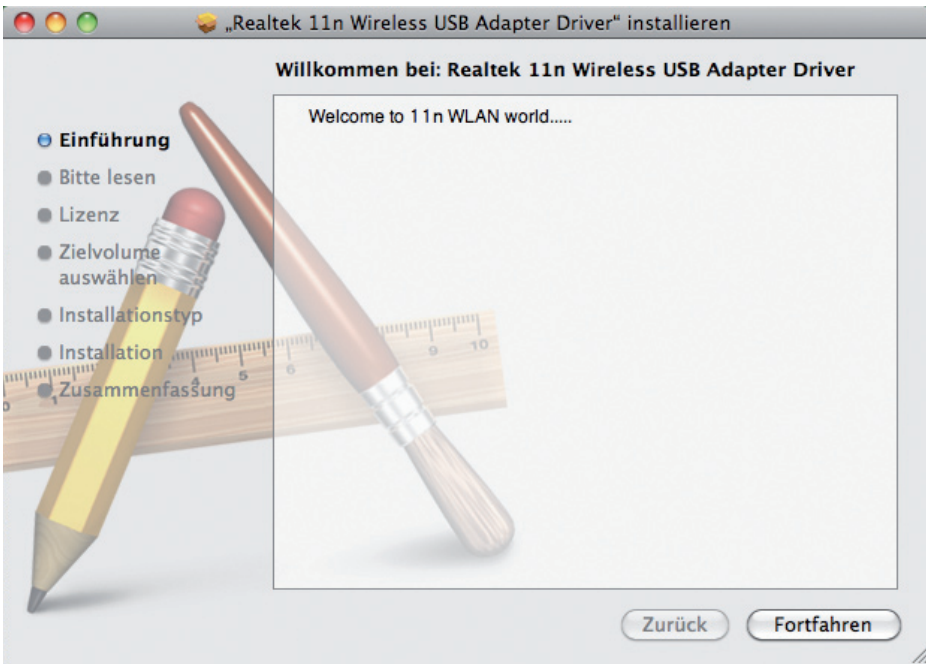

**Deutsch**

Après le redémarrage de votre MAC, insérez la clé dans un port USB 2.0 libre. Sous Réseau (dans les paramètres du système), le service supplémentaire « Ethernetanschluss (en2) » devrait s'afficher. Si ce n'est pas le cas, créez le nouveau service réseau manuellement. A cet effet, cliquez sur le bouton « + » dans la colonne des services. Sélectionnez ensuite « Ethernetanschluss (en2) ». Dès que cet adaptateur est exécuté sous forme de service, vous pouvez poursuivre la configuration.

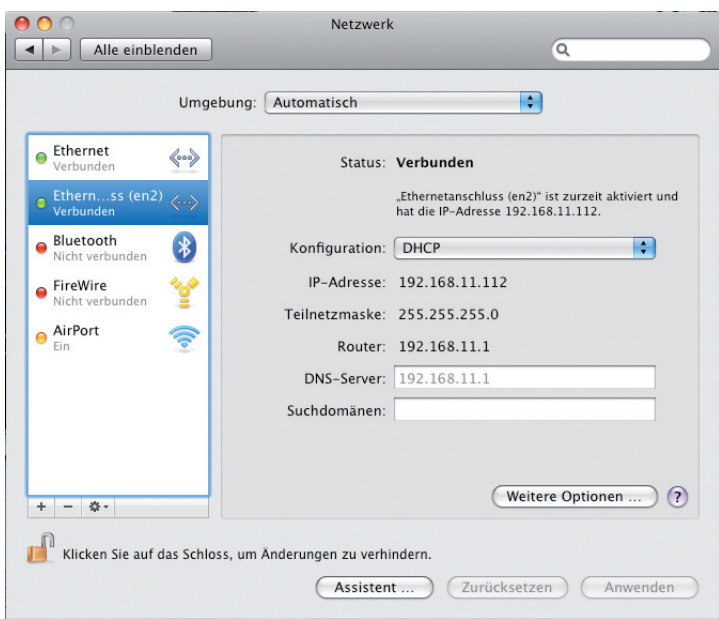

Exécutez à cet effet le programme « Realtek WLAN Client Utility » et activez la clé NOXON WLAN en cliquant sur « turn Radio ON » en bas à droite.

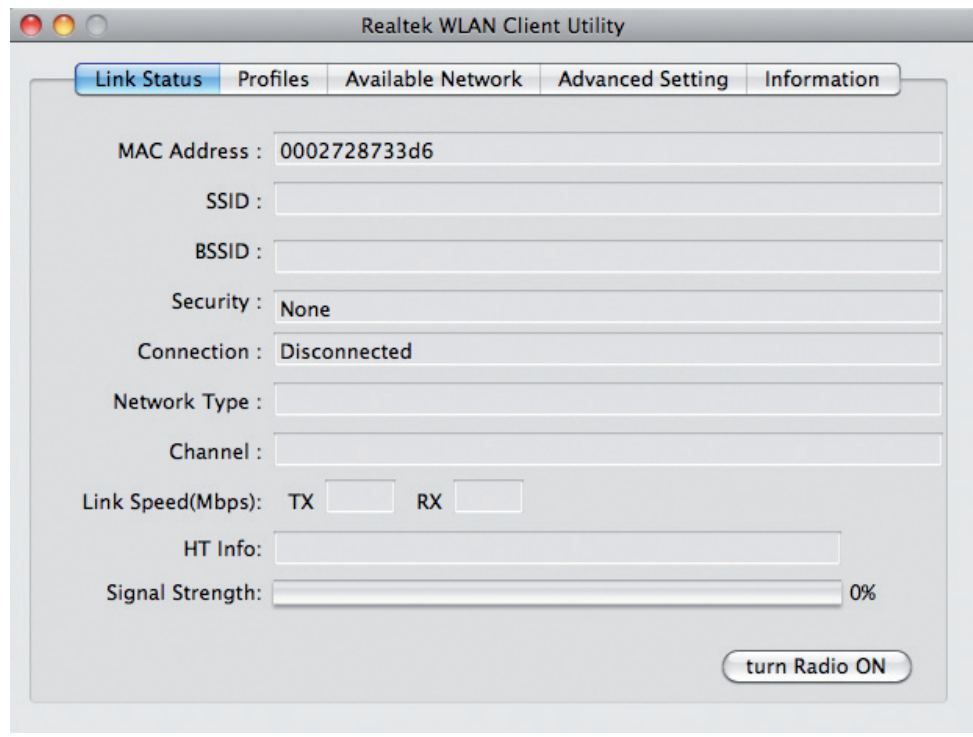

Sélectionnez ensuite l'onglet « Available Network ». Sélectionnez le réseau voulu et créez un nouveau profil applicable en cliquant sur « Add to profile ».

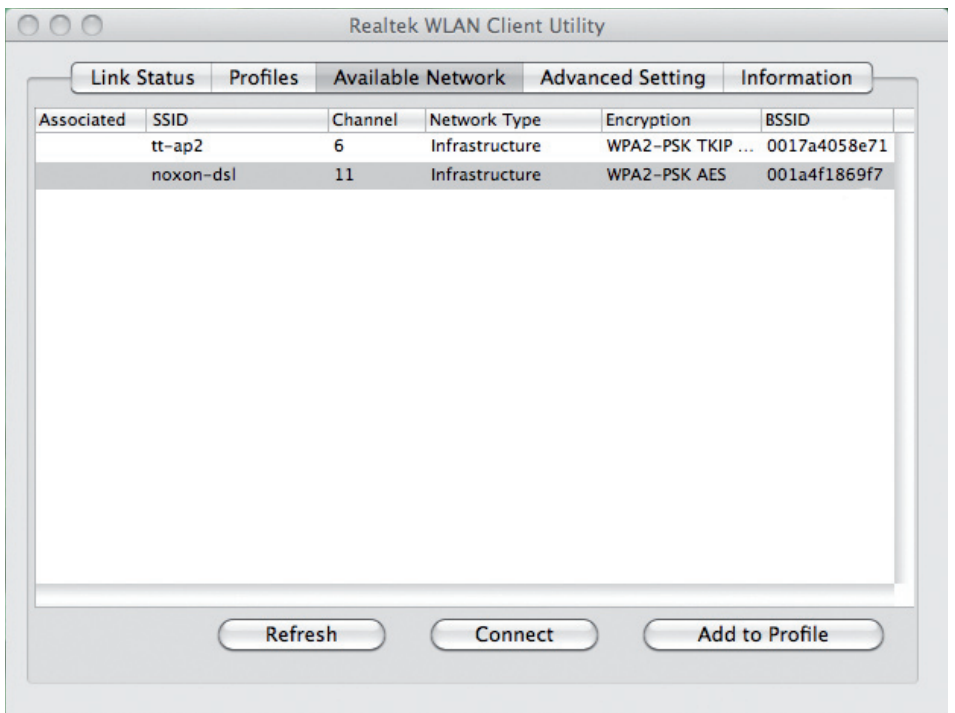

Dans la fenêtre de saisie « Profile Properties », entrez le code de cryptage du WLAN si le réseau est un réseau sans fil crypté. Enregistrez les paramètres en cliquant sur OK et quittez la configuration de la clé NOXON WLAN Stick.

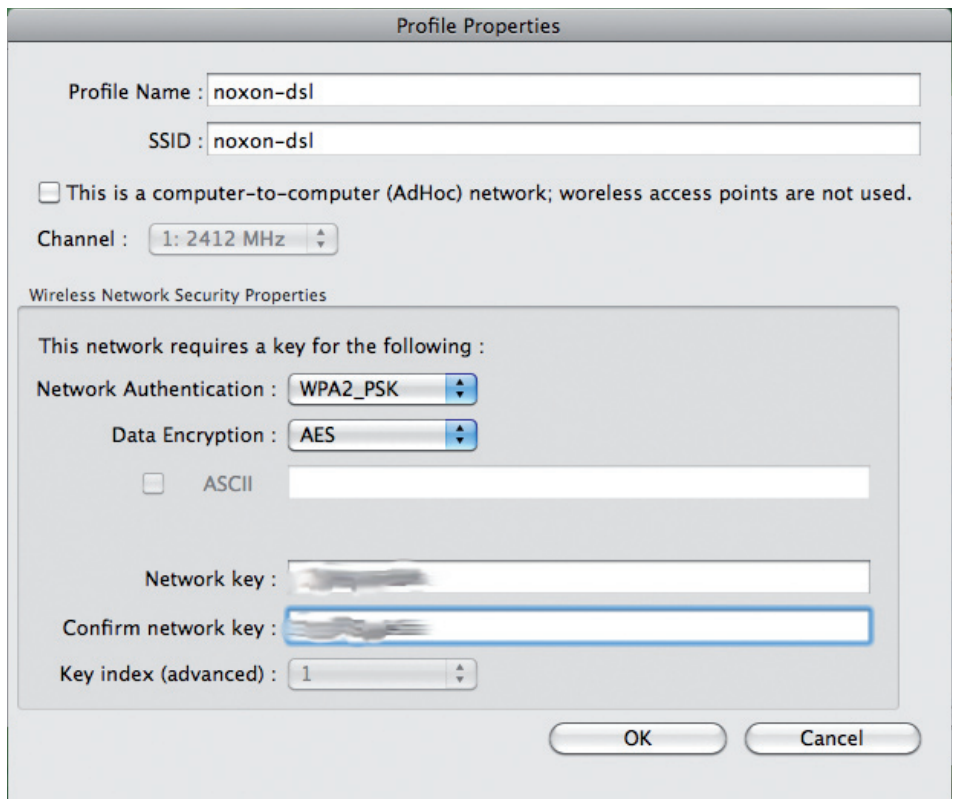

A la fin de la configuration, la fenêtre « Link Status » est affichée automatiquement. Elle contient des informations sur le réseau sélectionné. Si l'intensité du signal est inférieure à 70%, essayez de changer de place pour atteindre un meilleur résultat.

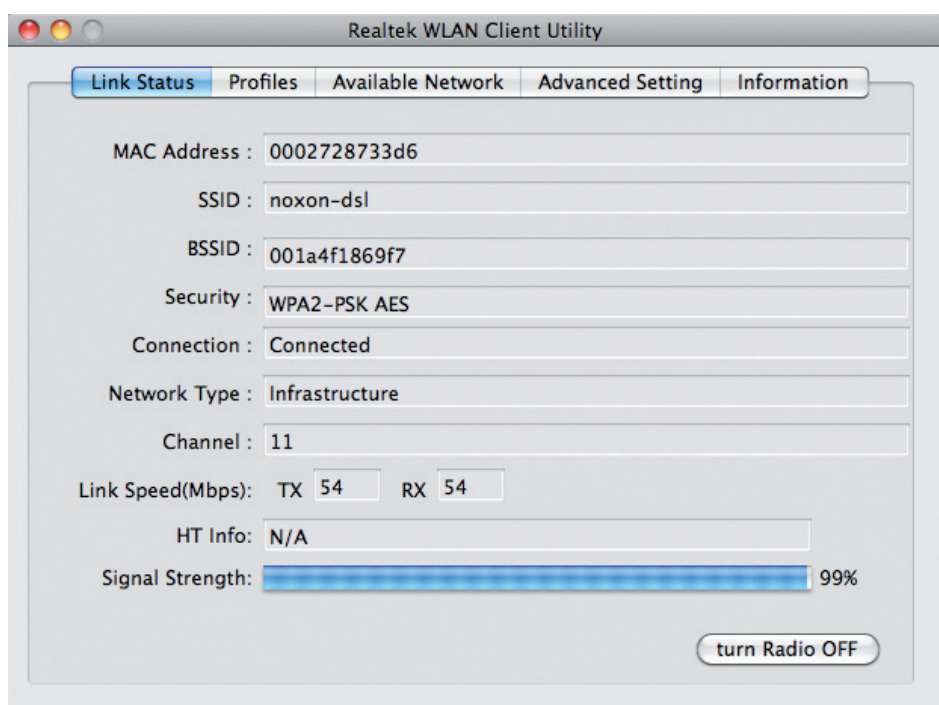

#### **Installatie van de WLAN-adapter onder Mac OS X 10.5**

Kies de map MAC op de installatie-CD.

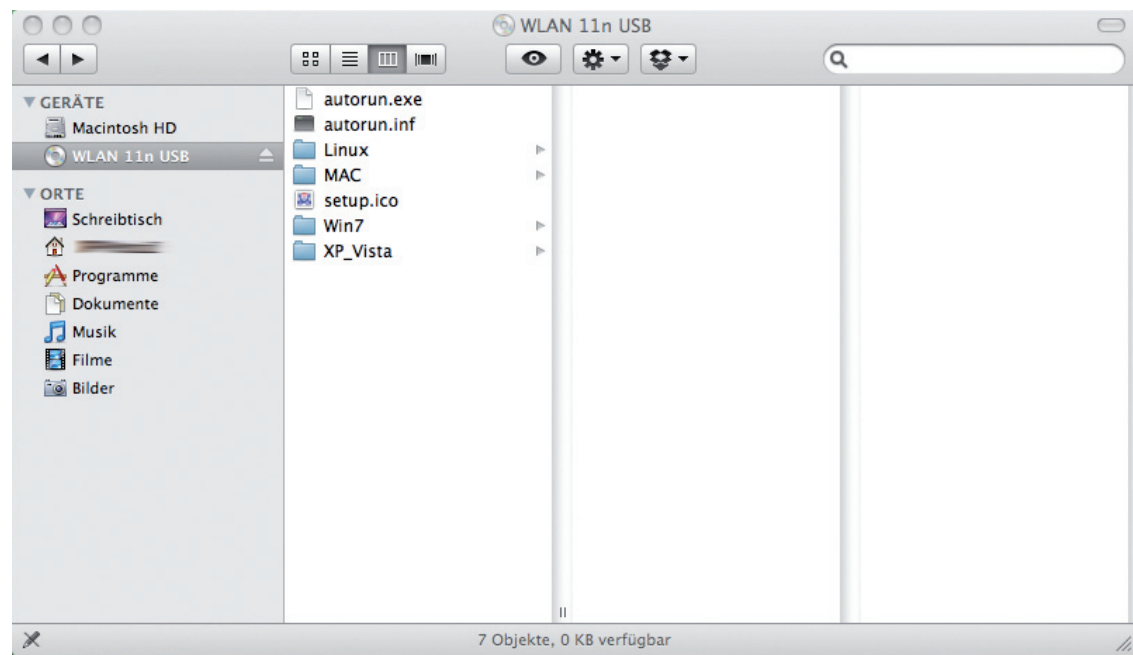

Pak het ZIP bestand uit dat bij uw besturingssysteem past.

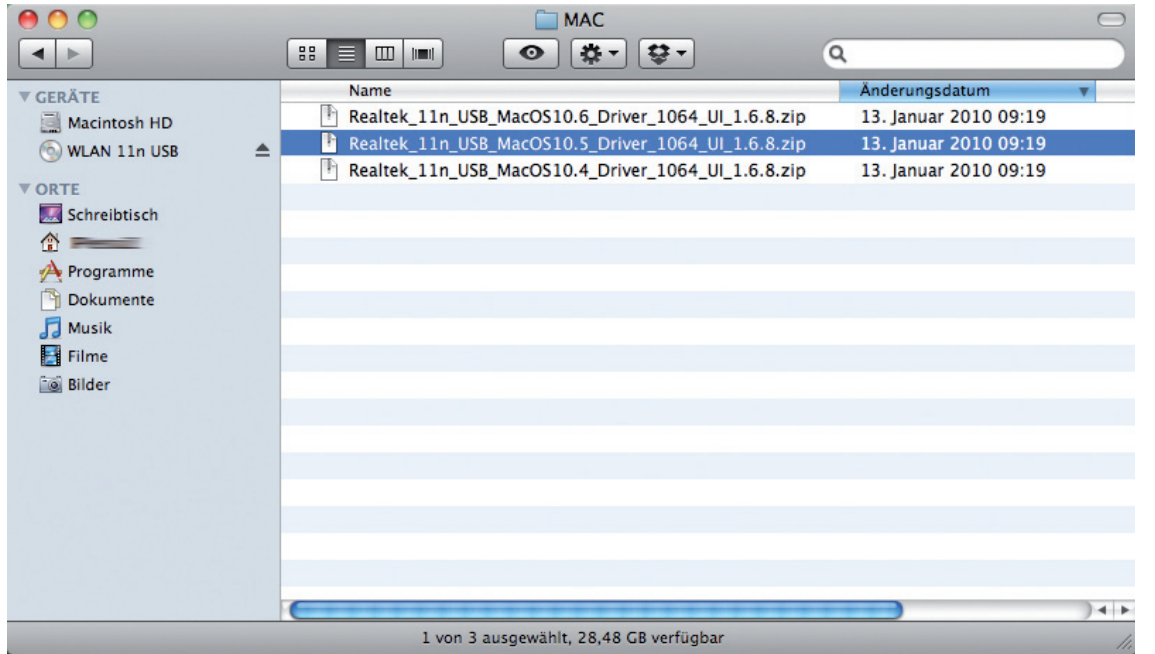

Dan kiest u de Installer...

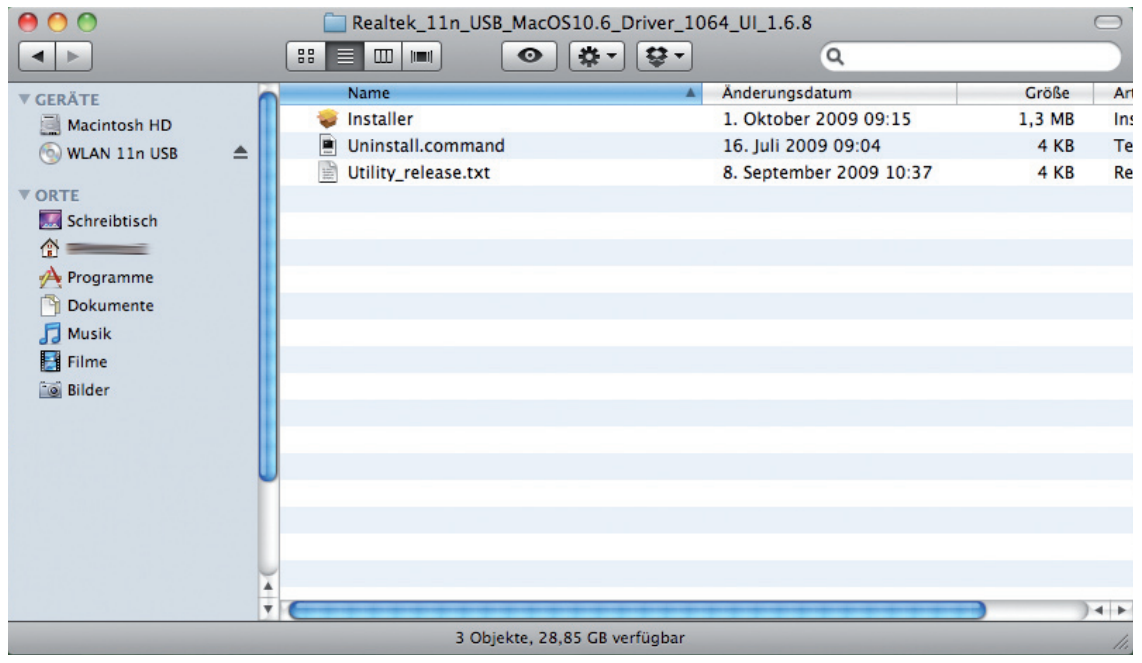

en volgt u de instructies op het beeldscherm.

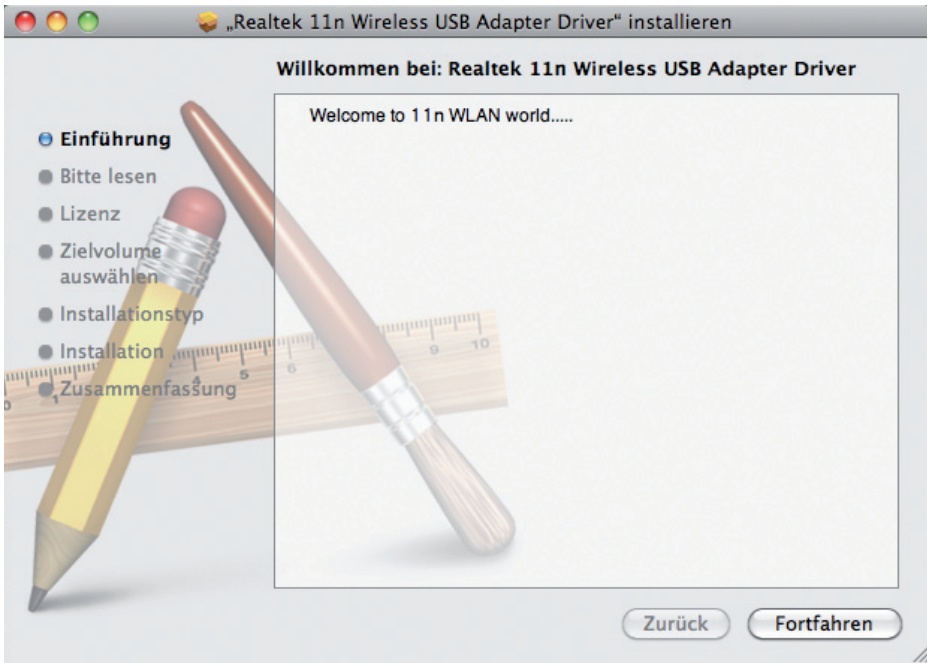

Nadat de Mac opnieuw is gestart sluit u de stick op een vrije USB 2.0 poort aan. Onder netwerk (in de systeeminstellingen) verschijnt nu een volgende dienst met de naam: "Ethernetanschluss (en2)". Wanneer dit niet het geval is, moet u een nieuwe netwerkdienst aanmaken. Klik daarvoor onder de kolom met de diensten op de "+"-knop. Kies dan "Ethernetanschluss (en2)". Zodra deze als dienst wordt genoemd, kan met het instellen worden doorgegaan.

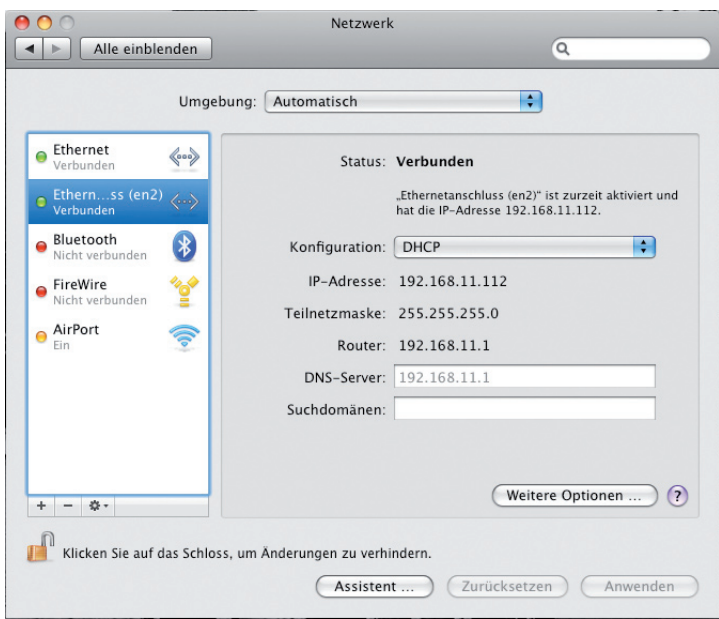

Open daarvoor het programma "Realtek WLAN Client Utility" en klik rechtsonder op "turn Radio ON" om de NOXON WLAN stick te activeren.

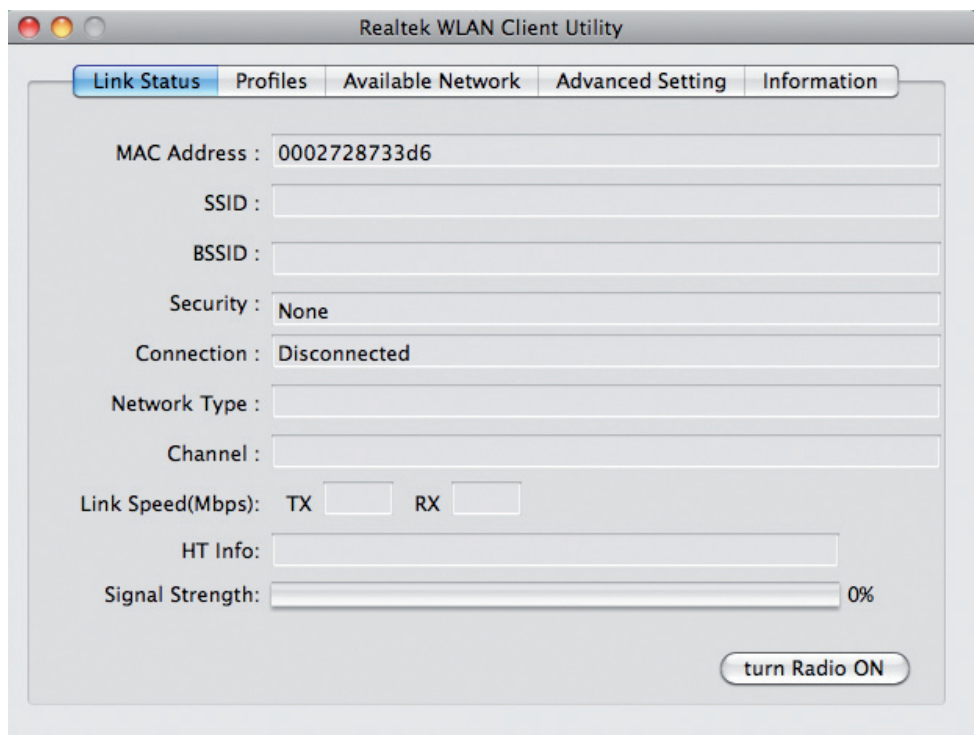

Kies aansluitend het tabblad "Available Network". Nu kiest u het gewenste netwerk en maakt u met een klik op "Add to profile" een nieuw profiel daarvoor aan.

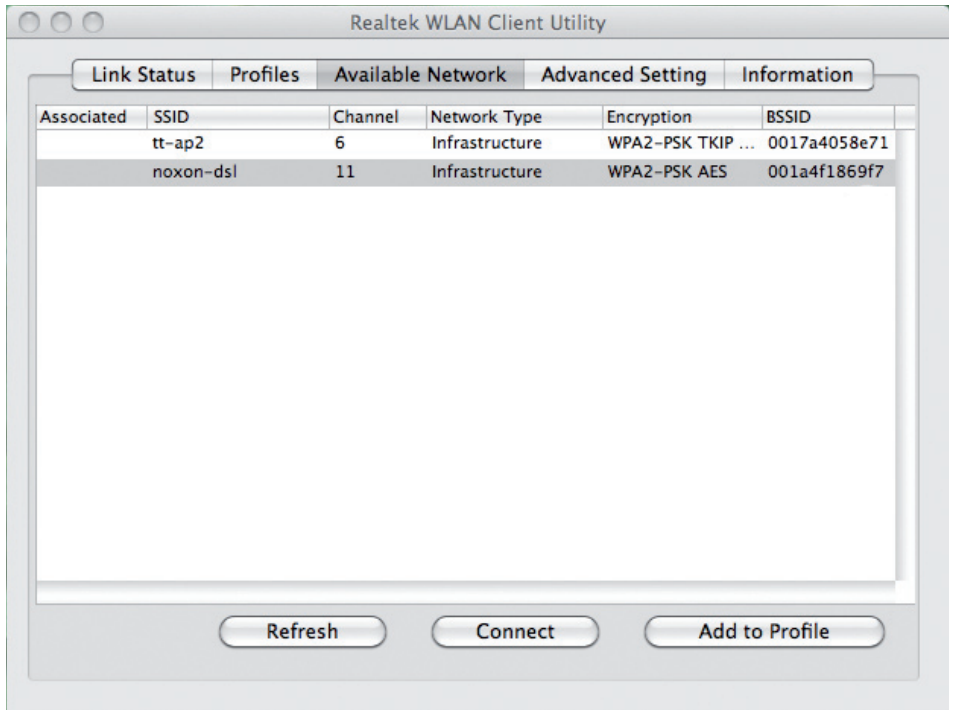

In het invoermasker "Profile Properties" moet u, voor zover het om een beveiligd netwerk gaat, de bijbehorende WLAN-key invoeren. Met een klik op OK slaat u de gegevens op en beëindigt u het configureren van de NOXON WLAN stick.

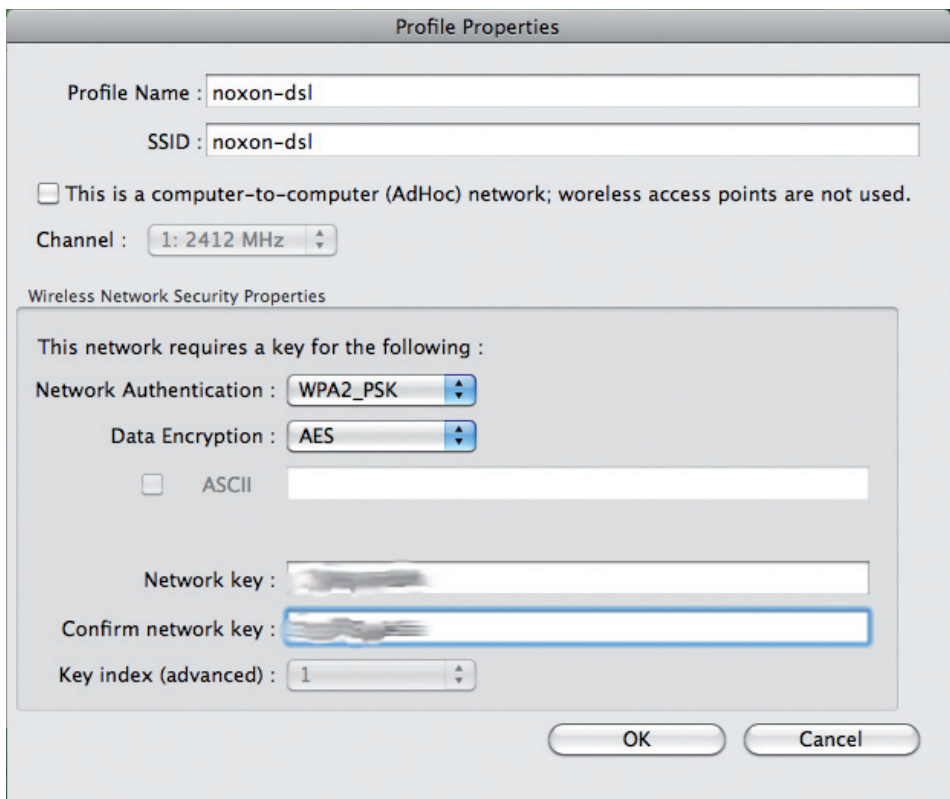

Na afronding van de configuratie verschijnt automatisch het venster "Link Status". Hier wordt informatie gegeven over het gekozen netwerk. Wanneer de signaalsterkte minder is dan 70% verander dan eventueel van positie om een beter resultaat te bereiken.

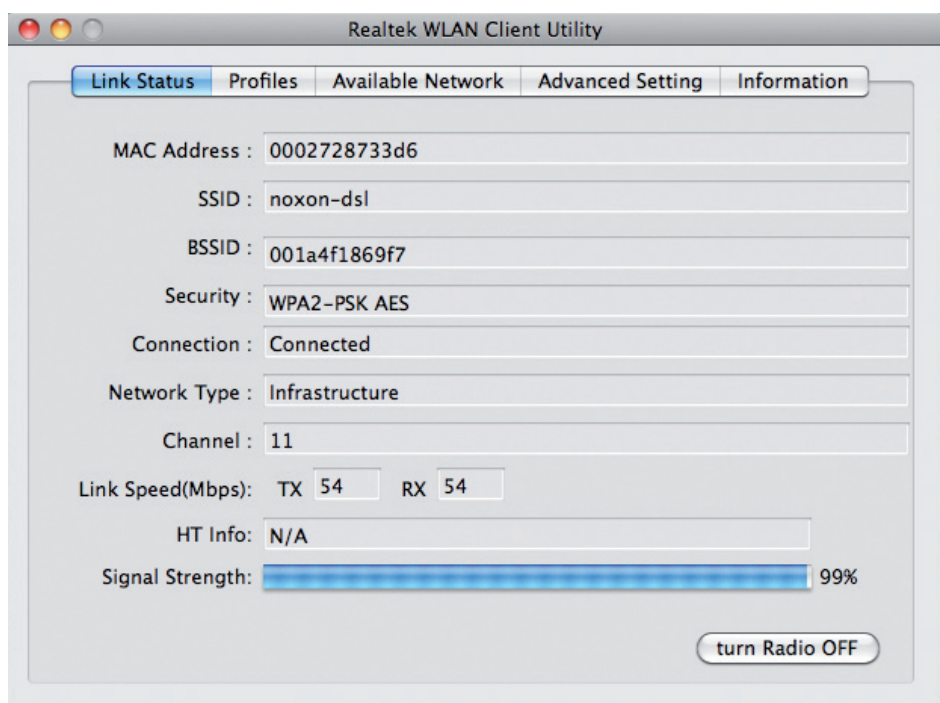